# **Handbuch: Webtool zur Workshopadministration "Digital Überall"**

Sämtliche Workshopadministration erfolgt über das vom OeAD zur Verfügung gestellte Webtool.

Dazu zählen die Anlage der geplanten Workshops inkl. Workshopdetails, die zeitnahe Abschlussmeldung der Workshops einschließlich Angaben zu teilgenommenen Personen (inkl. Hochladen der Teilnehmer/innen-Liste) und Bestätigung des Ortes und Zeitpunktes der Durchführung des Workshops sowie die Workshopabrechnung.

## Inhalt

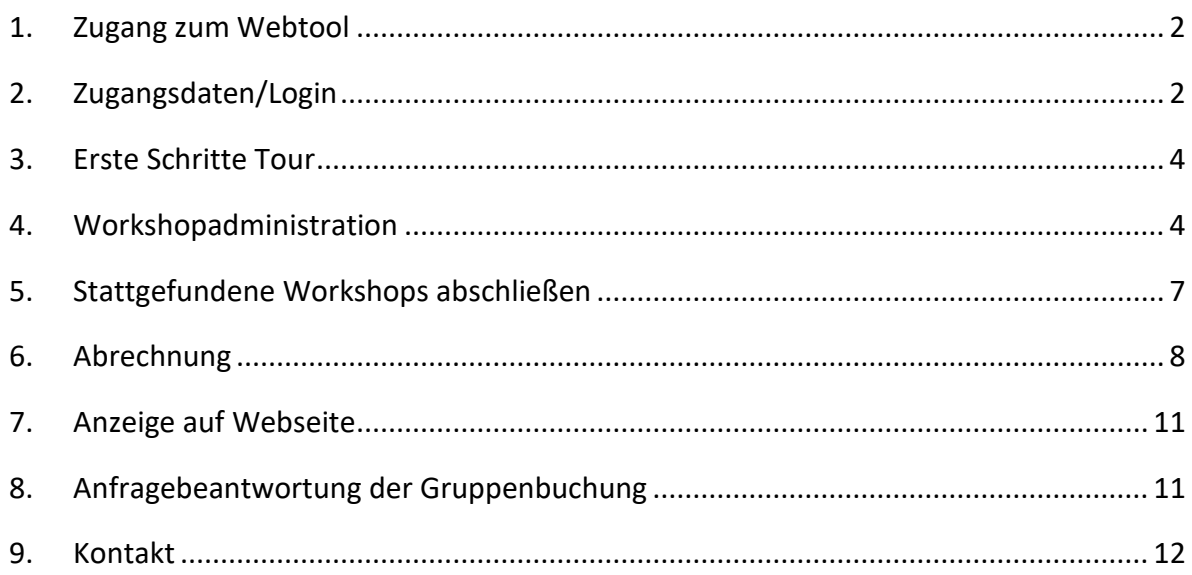

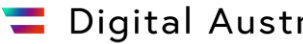

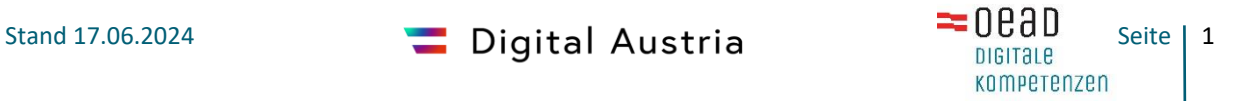

### <span id="page-1-0"></span>1. Zugang zum Webtool

Zugang zum Webtool erhalten Sie über: [https://spitzenform.at/auth/sign\\_in](https://spitzenform.at/auth/sign_in)

### <span id="page-1-1"></span>2. Zugangsdaten/Login

Um Zugang zum Admin-Bereich zu erhalten, verwenden Sie die im Rahmen der Einreichung bekannt gegebene E-Mail-Adresse der Ansprechperson und melden sich an. Für den ersten Login klicken Sie auf die Funktion "Passwort vergessen".

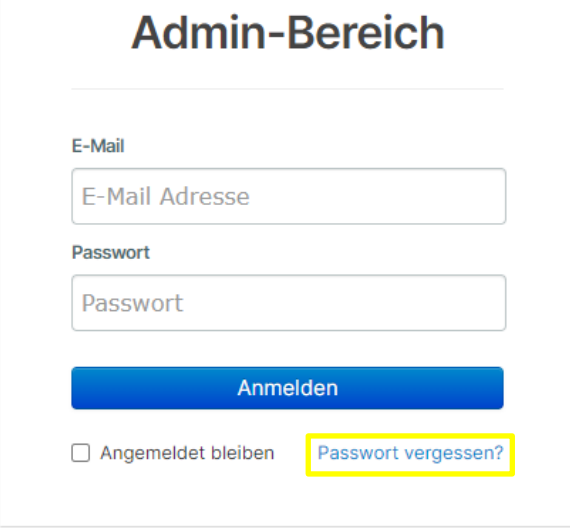

Geben Sie Ihre Mailadresse an, im Anschluss erhalten Sie eine Mail von robot@spitzenform.at mit dem Zugangslink an Ihre Mailadresse.

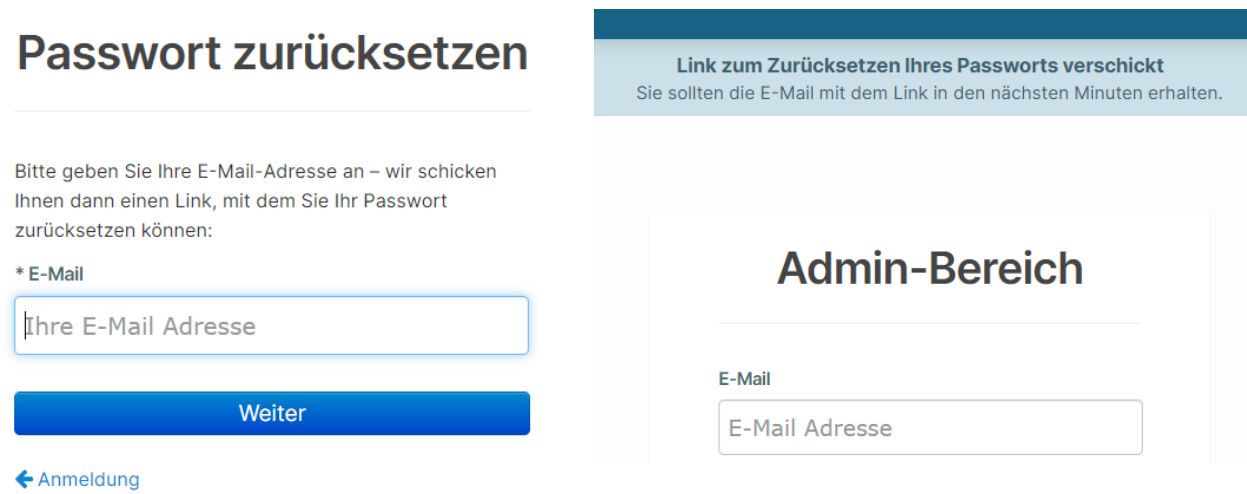

Über den Zugangslink können Sie Ihr neues persönliches Passwort festlegen.

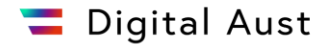

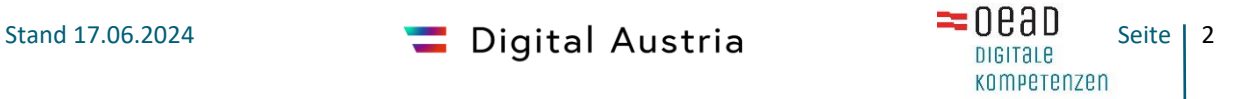

Nachdem Sie Ihr Passwort geändert haben, bestätigen Sie die Datenschutzerklärung. Sie kommen dann direkt zum Adminpanel.

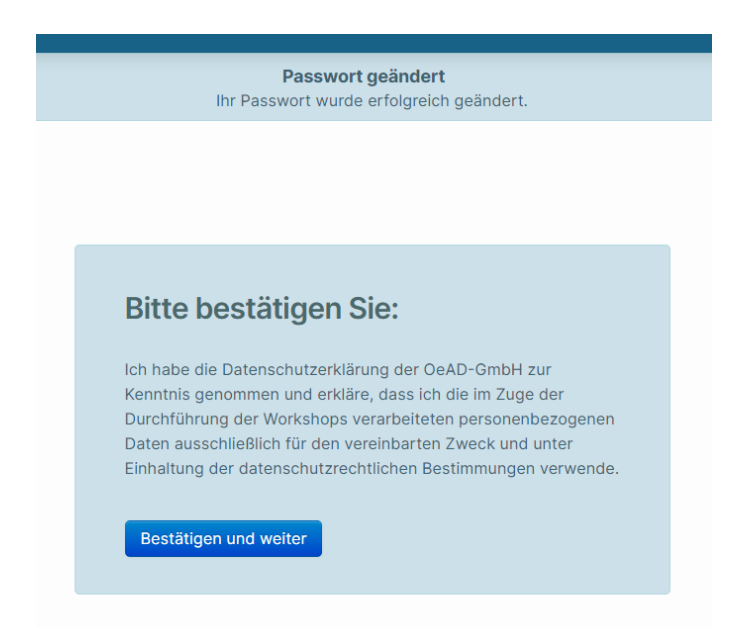

Sollten Sie keinen Zugang über die von Ihnen angegebene Mailadresse haben oder sich nicht mehr sicher sein, welche Adresse angegeben wurde, bitte wenden Sie sich an [digitalueberall@oead.at,](mailto:digitalueberall@oead.at) das Projektteam gibt Ihnen diesbezüglich Auskunft.

Möchten Sie die Mailadresse ändern, da sich beispielsweise die Ansprechperson geändert hat, dann können Sie dies in Ihrem Profil oben rechts selbstständig ändern. Klicken Sie auf "Accountdaten bearbeiten" und ändern Sie die E-Mail-Adresse und ggf. Ihr Passwort.

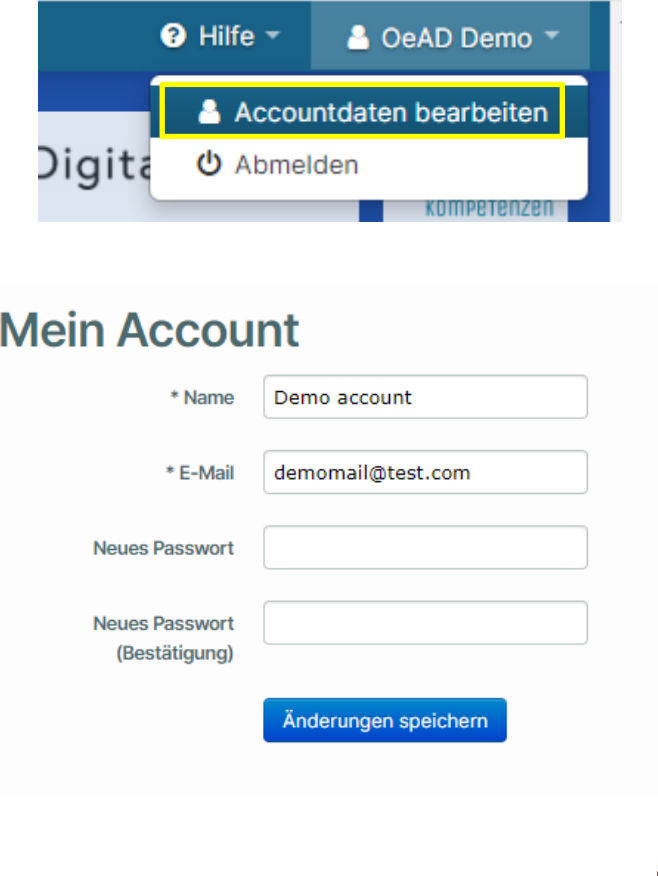

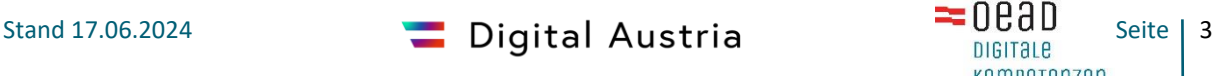

**KOMPETENZEN** 

### <span id="page-3-0"></span>3. Erste Schritte Tour

Rechts oben finden Sie die "Erste Schritte (Tour)", diese leitet Sie durch die einzelnen Funktionen des Webtools und soll Ihnen den Einstieg erleichtern.

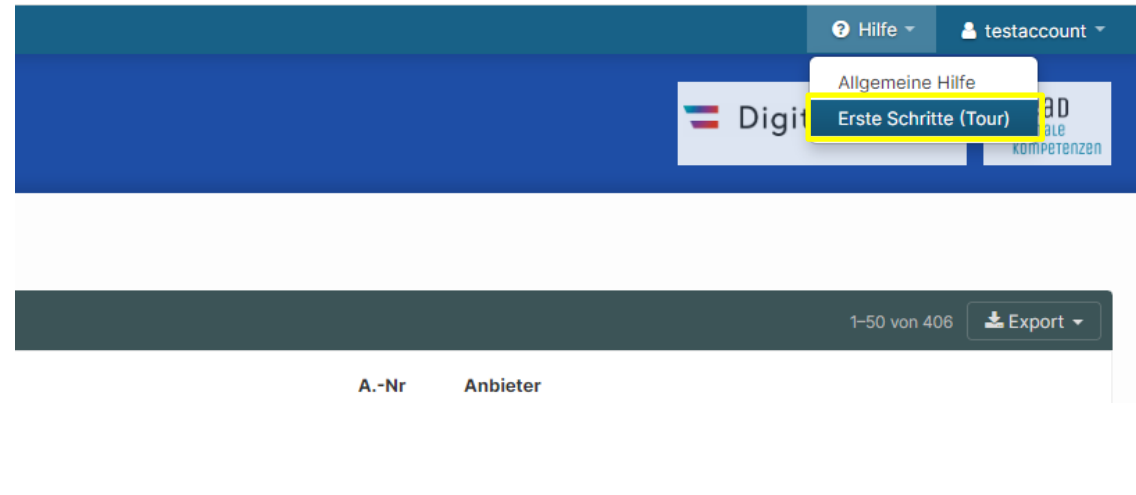

### <span id="page-3-1"></span>4. Workshopadministration

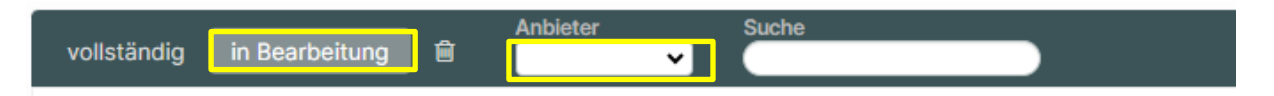

Unter dem Reiter "**in Bearbeitung**" sehen Sie Ihre beauftragten Workshops bzw. Workshops aus der Gruppenbuchung, die Sie bestätigt haben. Sie sehen dort alle Workshops, die noch nicht vollständig geplant wurden, d.h. deren einzelnen Workshopdetails noch nicht befüllt wurden. Wählen Sie einen Workshop, um die vollständigen Workshopdetails auszufüllen.

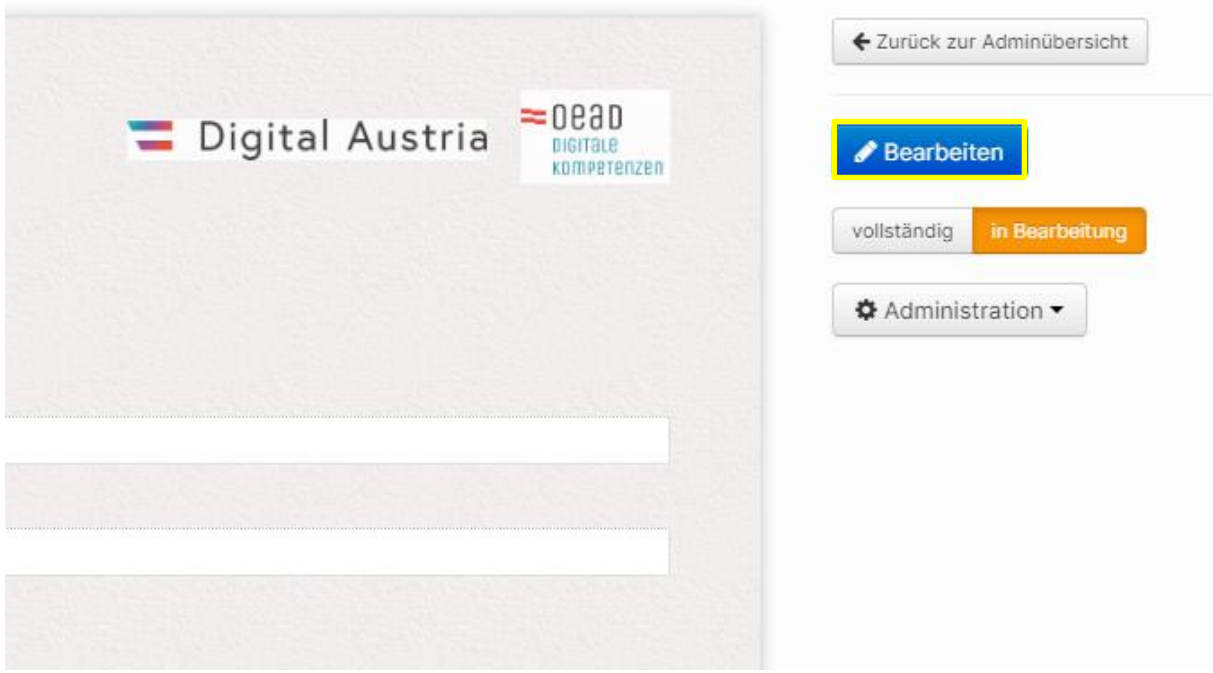

Im rechten Bereich finden Sie das blaue Feld "Bearbeiten", um die Detaildaten eintragen zu können:

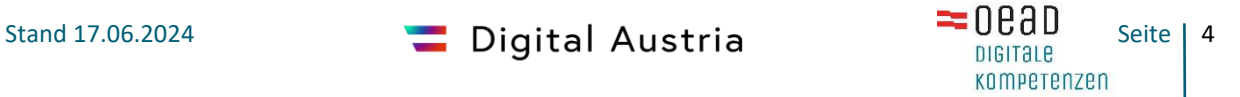

#### 1. **Termin**:

Bitte tragen Sie im ersten Schritt das geplante Datum und die Uhrzeit ein.

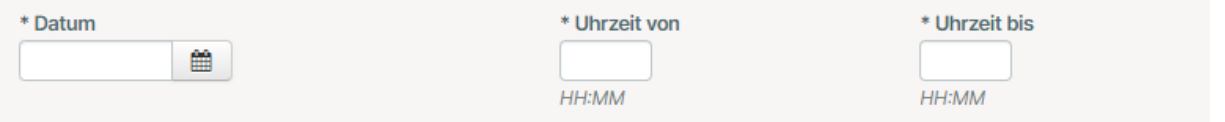

#### **2. Detaildaten:**

PLZ, Ort, Adresse (optional), Bezirk, Telefonnummer und Link zur Anmeldung sind hier einzutragen.

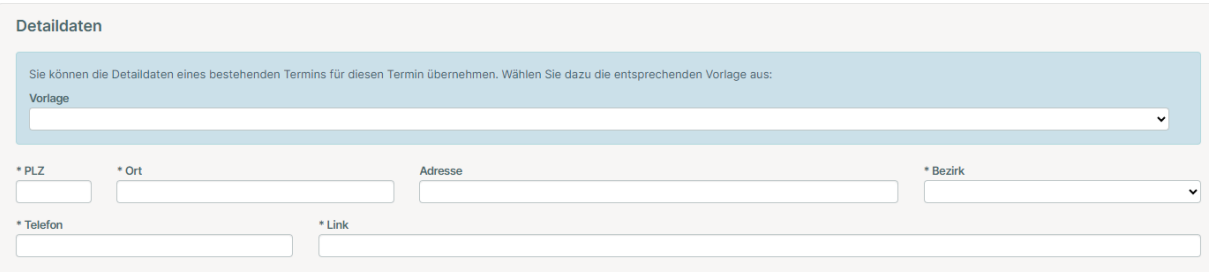

Sobald Sie einmal die Daten eingegeben haben, können Sie unter **Vorlage** auf bestehende Daten eines Termins zurückgreifen.

#### **3. Status/Teilnahme:**

Wählen Sie hier den Status "verfügbar" aus. Somit wird der Workshop als geplant ausgegeben und Personen können sich dafür über die Webseite anmelden.

Es stehen noch zwei weitere Status "nur mehr wenige Plätze" und "ausgebucht" zur Verfügung. Diese können Sie wählen, wenn nur mehr wenige bzw. keine Plätze mehr frei sind. Dies wird auch auf der Webseite als Information für die User/innen ausgegeben. Die Verwendung der zwei Status ist zwar optional, aber empfehlenswert.

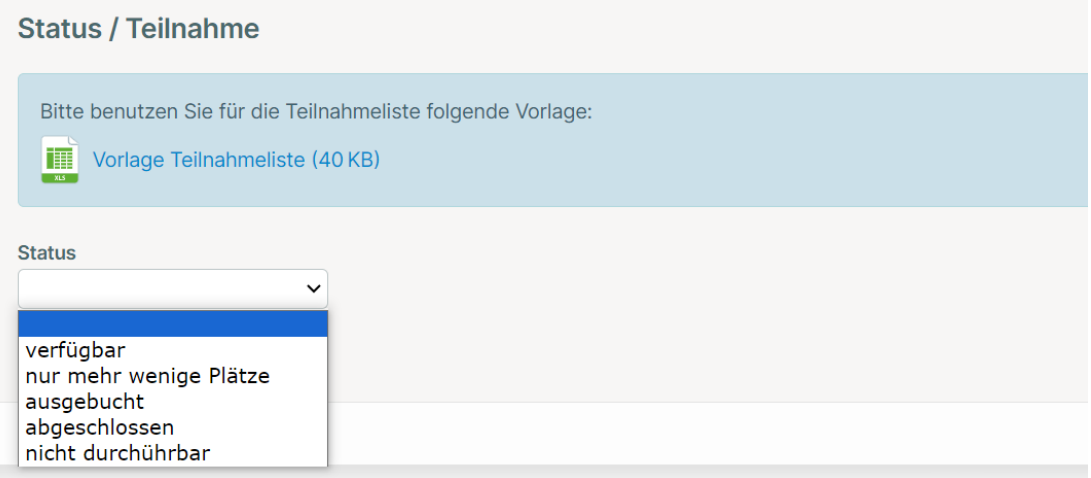

"Abgeschlossen" wird verwendet, sobald ein Workshop stattgefunden hat (vgl. [Stattgefundener Workshop abschließen\)](#page-6-0) und Sie den Workshop abschließen möchten.

#### **"nicht durchführbar"**

Stellt sich heraus, dass der Workshop im Laufe der Projektlaufzeit nicht durchführbar ist, dann stellen Sie bitte den Status auf "nicht durchführbar" und geben im

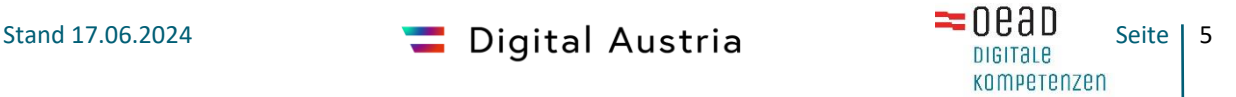

entsprechenden Feld die Begründung, warum der Workshop nicht durchführbar ist, ein. Sollte es zu einer Häufig an "nicht durchführbaren" Workshops kommen, bitte melden Sie dies ans Projektteam unter [digitalueberall@oead.at.](mailto:digitalueberall@oead.at)

#### **4. Bearbeiten beenden**

Sind alle Daten korrekt und vollständig eingetragen, dann klicken Sie rechts oben auf das blaue Feld "**Bearbeiten beenden**".

← Bearbeiten beenden

#### **5. Termin veröffentlichen**

In der Terminübersicht sehen Sie nun Ihre eingegebenen Daten. Bitte überprüfen Sie diese. Ist alles korrekt eingetragen, können Sie den Workshoptermin veröffentlichen, indem Sie den Termin auf "vollständig" setzen.

*Hinweis: der Termin lässt sich nur nach vollständiger Eingabe aller Daten auf vollständig setzen!*

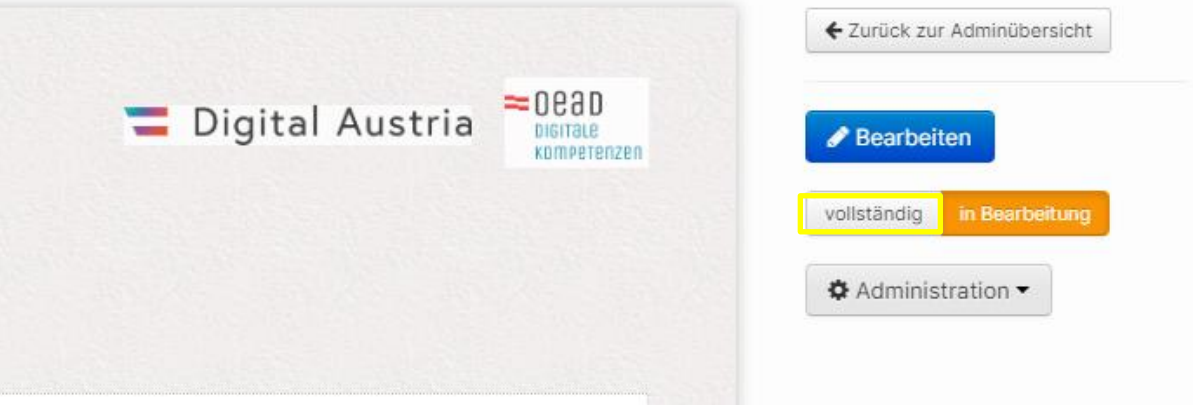

#### **6. Bereits veröffentlichte/vollständige Workshops bearbeiten**

Wenn Sie einen bereits veröffentlichten Workshop bearbeiten wollen, da sich bspw. das Datum oder die Uhrzeit verändert hat, können Sie dies ebenfalls im Webtool administrieren.

Wählen Sie dazu den entsprechenden Workshop aus und verändern Sie den Status von "**vollständig**" auf "**in Bearbeitung**".

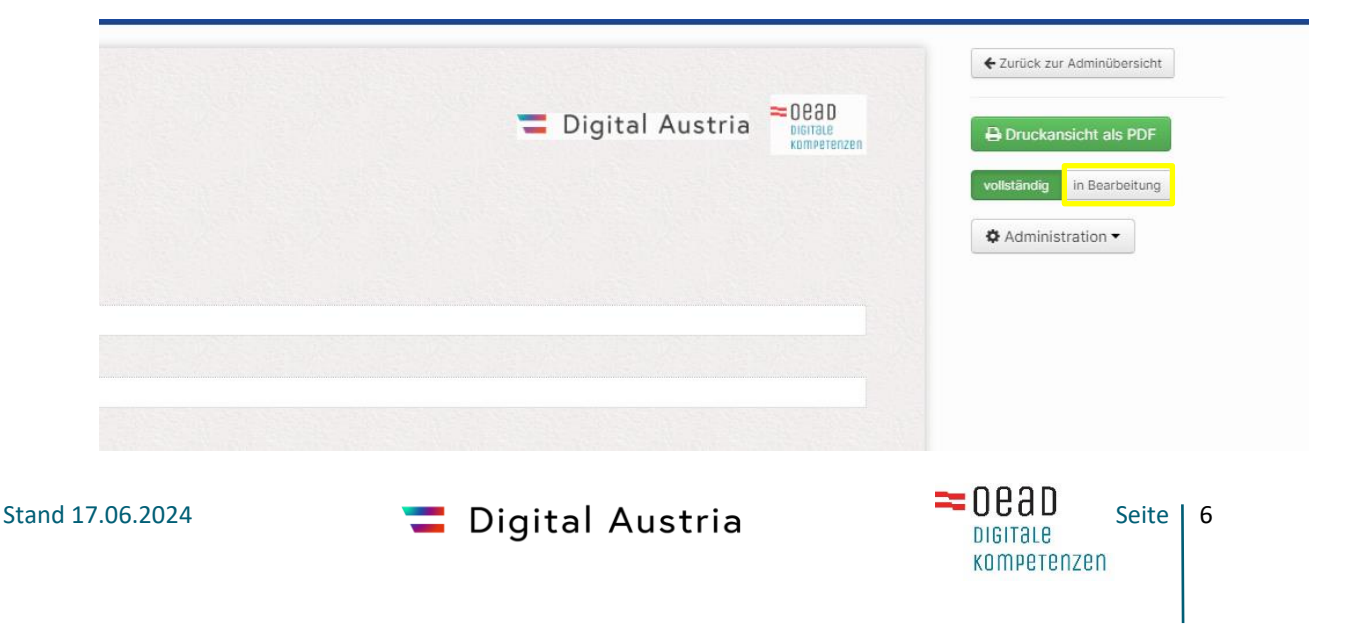

Dadurch aktiviert sich das blaue Kästchen **Bearbeiten** wieder und Sie können die gewünschten Änderungen vornehmen.

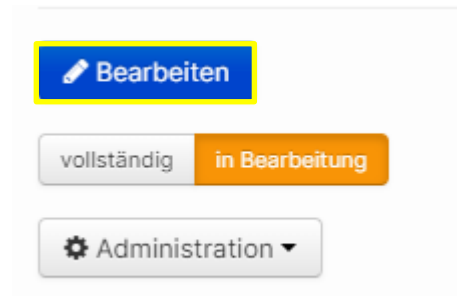

Nach der Anpassung des Termins setzen Sie den Termin bitte erneut auf **vollständig**.

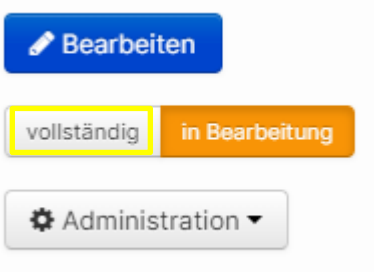

### <span id="page-6-0"></span>5. Stattgefundene Workshops abschließen

Wählen Sie den entsprechenden Workshop aus (vgl. [Workshopadministration\)](#page-3-1).

Sobald ein Workshop stattgefunden hat, setzen Sie diesen innerhalb von 7 Tagen auf "abgeschlossen". Tragen Sie die Anzahl der Teilnehmer/innen ein und laden Sie die Teilnahmeliste hoch. Bitte verwenden Sie hierfür die "Vorlage Teilnahmeliste", die Ihnen im Webtool zum Download zur Verfügung gestellt wird und laden diese nach vollständiger Befüllung (inkl. Unterschriften der Teilnehmer/innen und Trainer/in) als PDF hoch.

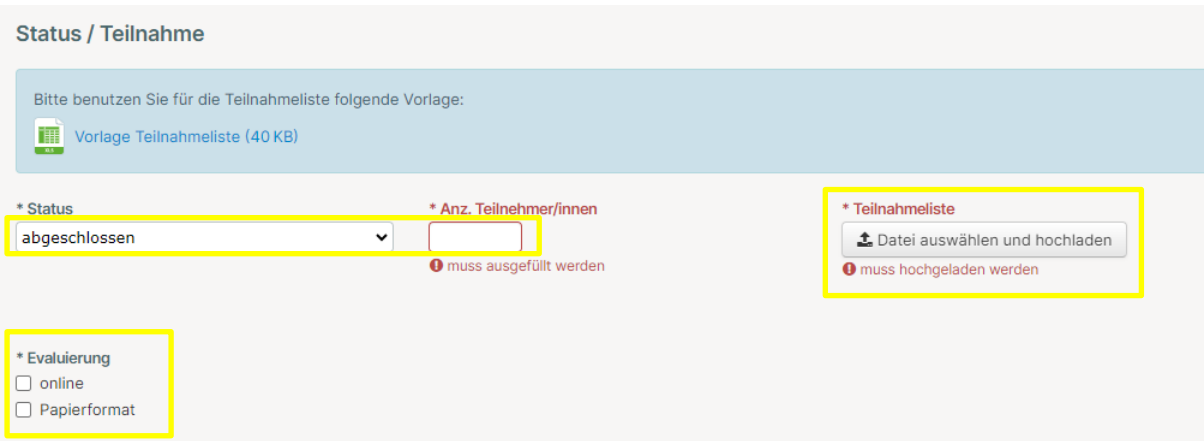

Unter dem Punkt "**Evaluierung**" tragen Sie ein, ob die Evaluierungsbögen im Workshop "online" oder in "Papierform" ausgefüllt wurden. Im Optimalfall sollten alle Evaluierungsbögen **online** ausgefüllt sein. Sobald das "**Papierformat**" angeklickt wird,

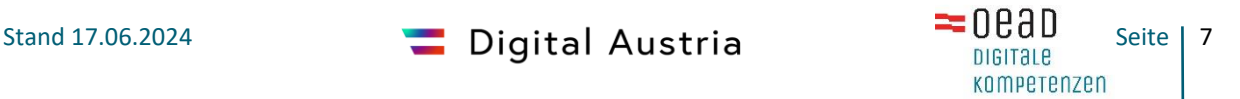

erscheint das zugehörige Fenster für den Upload der Evaluierungsbögen. Dort laden Sie bitte die im jeweiligen Workshop ausgefüllten Evaluierungsbögen hoch.

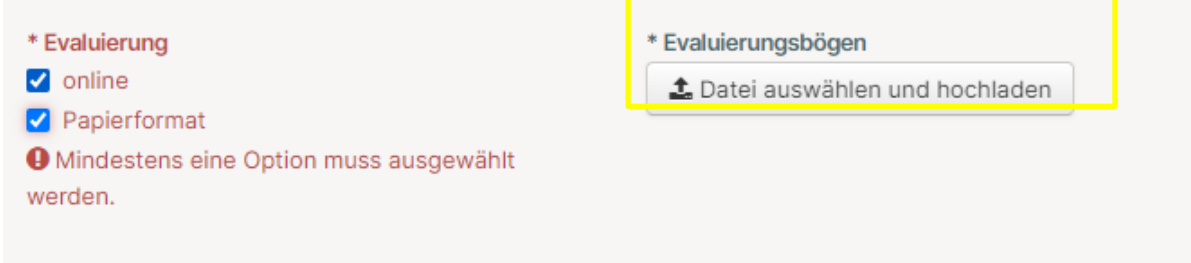

#### **Sonderregelung unter 5 Teilnehmer/Innen: Uploadfeld Anmeldeliste**

Wenn ein Workshop in der Einzelbuchung mit unter 5 Teilnehmer/innen stattfinden, greift die Sonderregelung: *Eine Vergütung für tatsächlich durchgeführte Workshops im Rahmen der Einzelbuchung, bei denen die Mindestteilnehmer/innenzahl unterschritten wurde, erfolgt nur ausnahmsweise und zwar mit einem auf 85% reduzierten Preis, wenn der AN für die betreffenden Workshops mindestens 6 Anmeldungen nachweist und diese mit zumindest 2 Teilnehmer/innen durchgeführt wurden. Eine derart eingeschränkte Vergütung wird zudem für maximal 10% aller vom AN durchgeführten Workshops geleistet.*

Dazu tragen Sie die tatsächliche Teilnehmer/innenanzahl ein. Ist diese unter 5 Teilnehmer/innen, dann erscheint automatisch der Bereich für den Upload der Anmeldeliste.

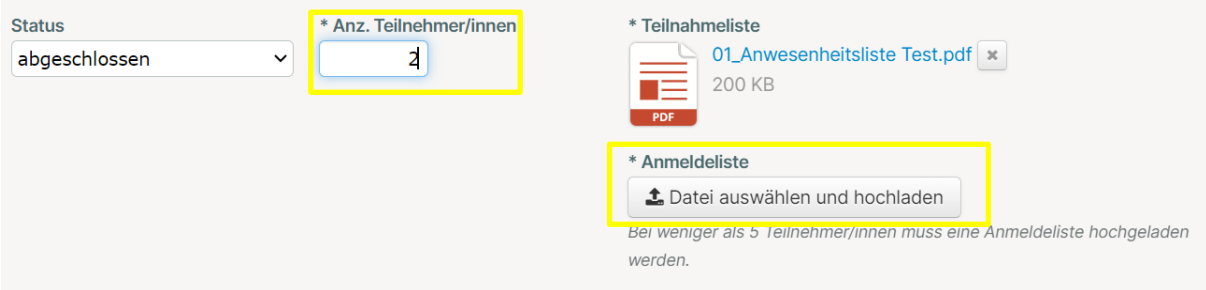

### <span id="page-7-0"></span>6. Abrechnung

Die Abrechnung der Workshops ist 4 Wochen nach Durchführung des letzten Workshops zu erledigen. Eine Zwischenabrechnung ist nach Abschluss von 10 Workshops möglich.

**KOMPETENZEN** 

#### **Zwischenabrechnung**

Nachdem Sie 10 Workshops im Webtool abgeschlossen haben, wählen Sie den Button "Zwischenbericht" aus.

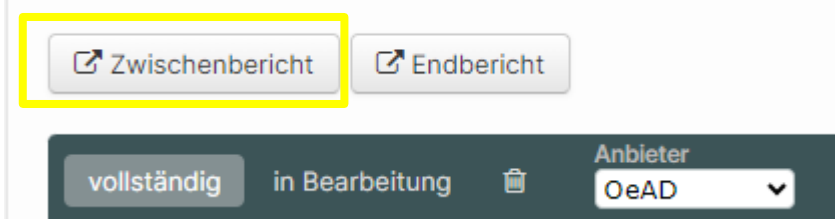

Befüllen Sie das Textfeld mit dem aktuellen Status des Projekts.

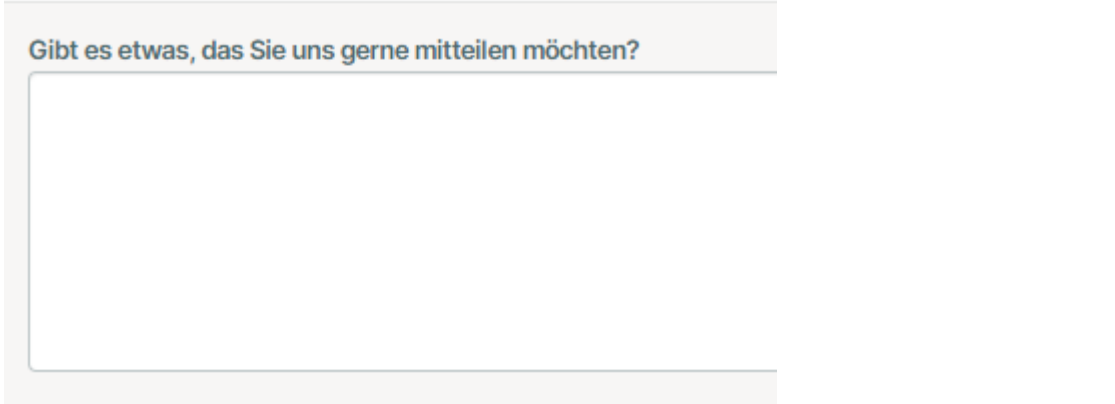

Anschließend wählen Sie jene Workshops aus, die Sie abrechnen wollen.

#### **Termine**

Bitte wählen Sie die Termine aus, die Sie mit diesem Bericht abrechnen wollen. Es müssen mindestens 10 Termine abgerechnet werden.  $\Box$  abrechnen Datum / Uhrzeit Workshoptitel Terminkennung Erste Schritte mit dem Smartphone 06.03.2024 09:00-12:00 W6624-549A Datum / Uhrzeit  $\Box$  abrechnen Workshoptitel Terminkennung Cyber Security  $11.03.202409:00-12:00$ W6624-B04D Datum / Uhrzeit  $\Box$  abrechnen Workshoptitel Terminkennung 12.03.2024 09:00-12:00 Erste Schritte mit dem Smartphone W6624-743D Terminkennung  $\Box$  abrechner Datum / Uhrzeit Workshoptitel 20.03.2024 09:00-12:00 Erste Schritte mit dem Smartphone W6624-D04F  $\Box$  abrechner Datum / Uhrzeit Workshoptitel Terminkennung 03.04.2024 09:00-12:00 Cyber Security W6624-2E9C

Am Ende laden Sie noch im Uploadfeld Ihre Rechnung hoch.

![](_page_8_Picture_5.jpeg)

Bitte beachten Sie, dass der Rechnungsbetrag am rechten Ende mit Ihrer Rechnung übereinstimmt.

![](_page_8_Figure_7.jpeg)

Anschließend wählen Sie "Bericht abschicken" und bestätigen diesen nochmals. Der Bericht kann dann nicht mehr geändert werden.

![](_page_9_Picture_83.jpeg)

Wenn Sie noch nicht 10 Workshoptermine vollständig abgeschlossen haben, erhalten Sie folgende Meldung und können keine Zwischenabrechnung legen.

![](_page_9_Picture_3.jpeg)

#### **Endabrechnung**

Nach Durchführung des letzten Workshops kann die Endabrechnung durchgeführt werden. Wichtig ist, dass bis dahin alle Workshops abgeschlossen wurden.

Dabei wählen Sie im Hauptmenü den "Endbericht" aus.

![](_page_9_Picture_7.jpeg)

Anschließend beantworten Sie alle Fragen im Rahmen des Endberichts und gehen auf "nächster Abschnitt".

Es werden Ihnen nun alle noch nicht abgerechneten Workshops angezeigt. Am unteren Ende laden Sie die entsprechende Rechnung hoch.

**WICHTIG**: Es darf nur eine Rechnung hochgeladen werden.

![](_page_9_Picture_11.jpeg)

Bitte beachten Sie, dass der Rechnungsbetrag am rechten Ende mit Ihrer Rechnung übereinstimmt.

![](_page_9_Picture_15.jpeg)

![](_page_10_Picture_118.jpeg)

Anschließend wählen Sie "Bericht abschicken" und bestätigen diesen nochmals. Der Bericht kann dann nicht mehr geändert werden.

### **Allgemein**

Beachten Sie, dass keine Änderungen mehr vorgenommen werden können, sobald eine Zwischen- bzw. Endabrechnung durchgeführt wurde. Sie erhalten nach Eingang eine **Bestätigung** zum Erhalt der Zwischen- bzw. Endabrechnung per Mail.

Nach Prüfung der Unterlagen wird Ihnen der Betrag auf Ihr angegebenes Konto überwiesen. Sollte noch etwas fehlen bzw. unstimmig sein, werden Sie von uns informiert, der Bericht wird wieder geöffnet und Sie können die Änderung vornehmen.

### <span id="page-10-0"></span>7. Anzeige auf Webseite

Alle von Ihnen "veröffentlichten" Workshops werden auf einer Webseite gesammelt angezeigt[: https://spitzenform.at/digitalueberall-2024-angebot](https://spitzenform.at/digitalueberall-2024-angebot)

Alle einzelnen Workshops werden mit den von Ihnen angegebenen Workshopdetails sowie mit der in der Einreichung übermittelten Kurzbeschreibung, Zielgruppe und Schwerpunkt angezeigt. Sollten Sie eine Änderung bei der Kurzbeschreibung oder der Zielgruppe vornehmen müssen, wenden Sie sich bitte an [digitalueberall@oead.at.](mailto:digitalueberall@oead.at)

### <span id="page-10-1"></span>8. Anfragebeantwortung der Gruppenbuchung

Neben den Workshops in der Einzelbuchung können Gemeinden bis zu drei Workshops im Rahmen der Gruppenbuchung vor Ort buchen.

Das Angebot der Gruppenbuchung der Gemeinden wird hier angezeigt: <https://spitzenform.at/digitalueberall-2024-gemeinden>

Stellt eine Gemeinde eine Anfrage, so erhalten Sie per Mail eine Benachrichtigung an die von Ihnen angegebene Mailadresse der Ansprechperson.

Diese Anfrage ist innerhalb 7 Tage zu beantworten, hier kommen Sie über den mitübermittelten Link auf folgende Seite:

![](_page_10_Picture_14.jpeg)

![](_page_10_Picture_15.jpeg)

![](_page_11_Picture_60.jpeg)

Wenn Sie die Buchungsanfrage bestätigen, generiert sich automatisch ein Termin bei Ihnen im Webtool. Diesen finden Sie unter "in Bearbeitung". Nach Rücksprache mit der Gemeinde zu Termin und Ort geben Sie die entsprechenden Workshopdaten im Webtool ein. Das Vorgehen entspricht dem in Punkt **4. Workshopadministration** beschriebenen Vorgang.

Über den Button "Frist um 7 Tage verlängern" können Sie die Frist zur Beantwortung der Anfrage verlängern. Wird eine Anfrage storniert oder verfällt (durch Ablaufen der Frist), so kann diese nicht wieder geöffnet werden.

### <span id="page-11-0"></span>9. Kontakt

Bei Fragen oder Anmerkungen wenden Sie sich bitte an [digitalueberall@oead.at.](mailto:digitalueberall@oead.at) Das Projektteam wird sich um Ihre Anfrage/n kümmern.

![](_page_11_Picture_6.jpeg)

![](_page_11_Picture_7.jpeg)